# QClaims Launch Instructions for Windows

(With JavaWebStart File Association Instructions)

**Step 1: Download and Install Java fro[m www.java.com](http://www.java.com/) .** 

**IMPORTANT NOTE: Please follow Java's instructions regarding which version of Java you will need to download (32 bit vs. 64 bit) carefully, otherwise, you will have to manually set a file association**

**[https://www.java.com/en/download/faq/java\\_win64bit.xml](https://www.java.com/en/download/faq/java_win64bit.xml)** 

#### **Step 2: Downloading QClaims**

- a. Please click on this link to re-download QClaims <http://spiclaims01.eicbo.info/start/qclaims.jnlp>
- b. You should see the Java Splash screen pop up which means QClaims is starting to load
- c. Wait about 2 minutes and your QClaims logon box should pop up after the Java splash screen
- d. You should be able to log in after that. You should also have a new QClaims icon on your desktop. If you do not see a new QClaims icon on your desktop, you may have the wrong version of Java installed. You will need to associate QClaims with Java:

#### **Windows XP**:

- Click on **Start** and select **Control Panel** from the Settings menu (or click Start and select Control Panel).
- **IF The control panel, click Folder Options**
- In the Folder Options window, click the **File Types** tab.
- Locate **JNLP** under the list of registered file types. Highlight the JNLP file by selecting JNLP file under the Extensions column.
- Click the **Change** button.
- From the **Open With** window, click the **Browse** button.
- From the **Open With** dialogue window, locate the file **javaws.exe**:
	- **IDED:\Program Files folder, double click the Java folder in the C:\Program Files folder**
	- **-** Double click the **jre6** folder
	- Double click the **bin** folder
- **Select the javaws.exe application**
- Click the **Open** button
- Click the **OK** button to close the Open With window.
- Click the **Apply** button to apply settings to the Folder Options window. Click the **OK** button to close the Folder Options window.

JNLP files will now open, by default, with Java Web Start

#### **Windows 7 and Vista:**

- Click on **Start** and select **Control Panel**.
- **IFM** 10 In the top right corner of the Control Panel, select **Category** from the view by: pull down menu.
- Click the **Programs** link.
- Under **Default Programs**, click the **Make a file type always open in a specific program** link.
- Under the **Name** column, locate and select **JNLP** from the list of Extensions.
- Click the **Change program** button.
- From the Open With window, click the **Browse...** button (...)
- From the **Open With...** dialogue window, (This will typically open in the c:\Program Files directory)
	- Within the Program Files folder, **double click the Java folder**
	- Double click the latest **jre folder** (example: jre6)
	- Double click the **bin folder**
	- Double click the **javaws** application

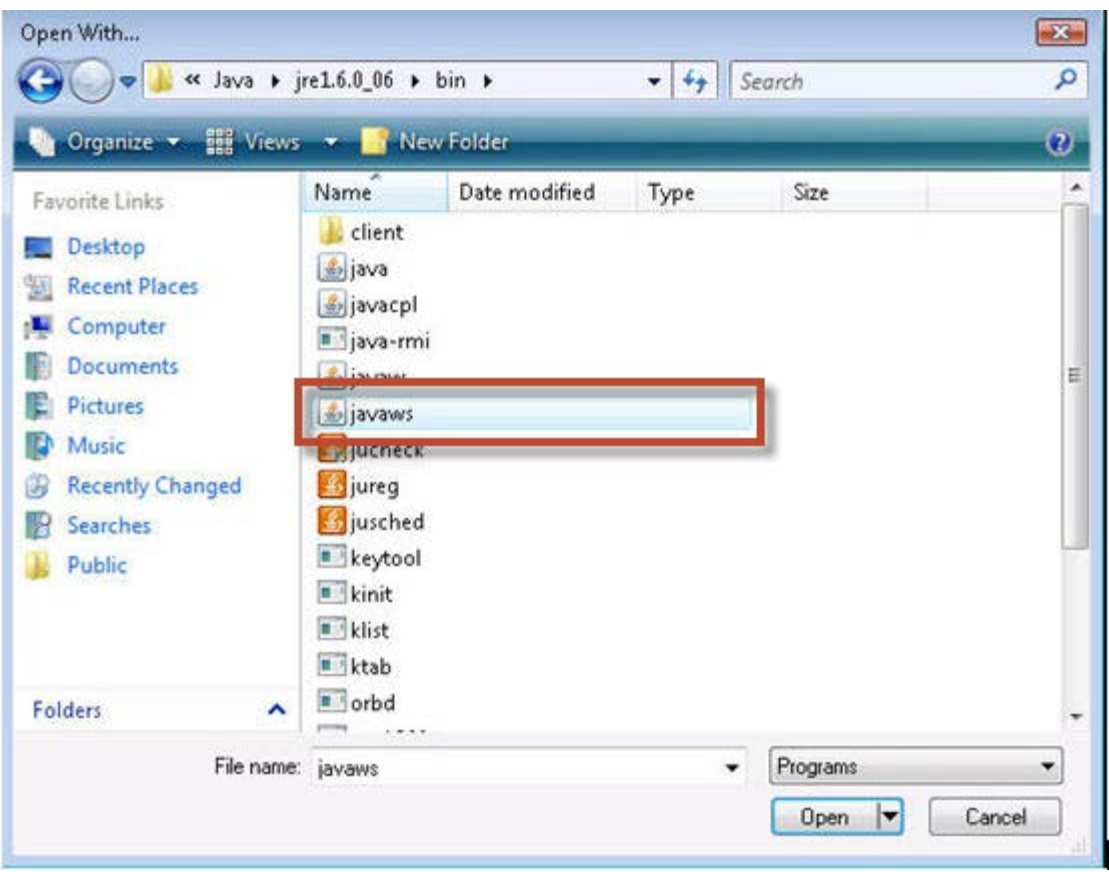

- Click the **OK** button.
- Click the **Close** button.

JNLP files will now open, by default, with Java Web Start.

### **Windows 8:**

 Open **Default Programs** by swiping in from the right edge of the screen, tapping **Search** (or if you're using a mouse, pointing to the upper-right corner of the screen, moving the mouse pointer down, and then clicking **Search**), entering **Default Programs** in the search box, tapping or clicking **Apps**, and then tapping or clicking **Default Programs**.

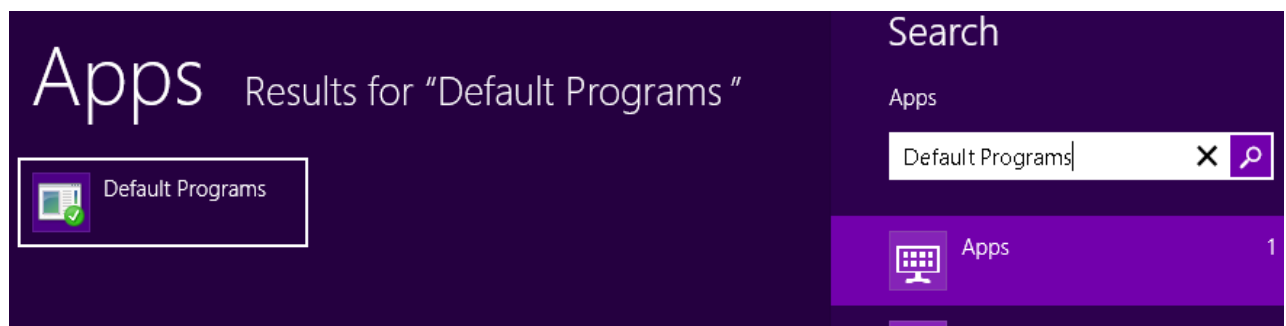

Click **Associate a file type or protocol with a program**.

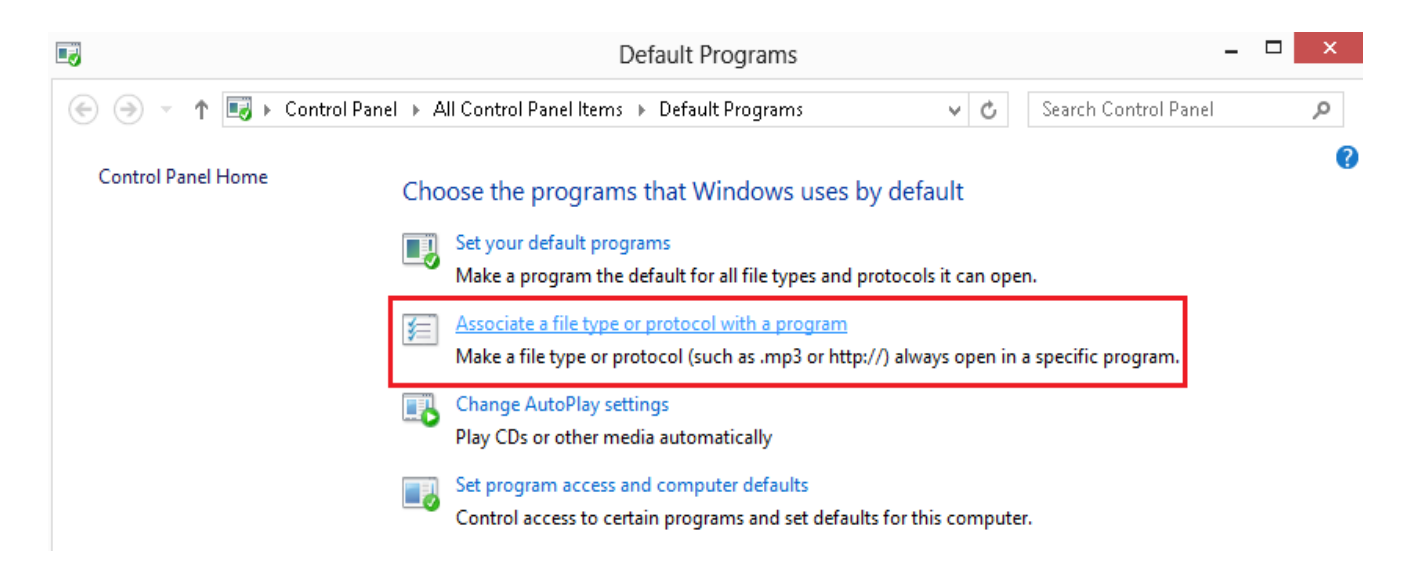

 Locate .**JNLP** under the list of registered file types. Highlight the JNLP file by tapping or clicking **.JNLP** under the Extensions column, then tap or click on **Change Program**.

#### Associate a file type or protocol with a specific program

Click on an extension to view the program that currently opens it by default. To change the default program, click Change program.

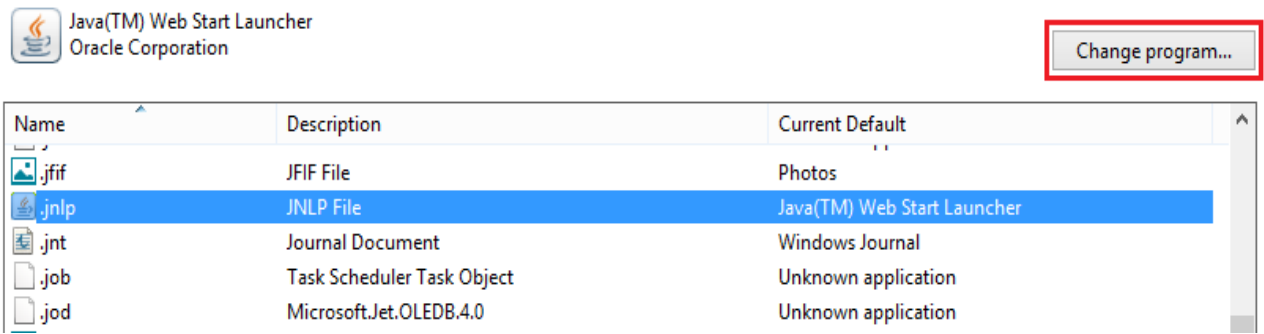

- Tap or Click **Java™ Web Start Launcher** from the list of programs.
- If you do not see Java Web Start Launcher listed, tap or click **More options** then **Look for another app on this PC**.
- Tap or double-click on **Local Disk (C:)** in the left column (located under "Computer").
- Tap or double-click **Program Files (x86)**. If you do not see this, select **Program Files** instead.
- Locate and select the **Java** folder.
- Select the latest JRE folder (JRE6 or JRE7).
- Select **bin**.
- Select **javaws.exe** and press **Open**.

JNLP files will now open, by default, with Java Web Start

## **In the event you find that you do not have a new icon on your desktop after you logged in successfully, you may do the following to force an icon onto your desktop:**

- 1. Go to your Start Icon on your computer,
- 2. Go to your Control Panel
- 3. Find the Java icon in your Control panel and double click on it
- 4. On the first tab, click on View
- 5. When the Java cache viewer box comes up, you should see a QClaims icon
- 6. Right click on it and choose "Install Shortcut".
- 7. Close everything and check your desktop for a new icon. (If the "Install Shortcut" button is grayed out, it means you have an icon on your desktop and may have just overlooked it)